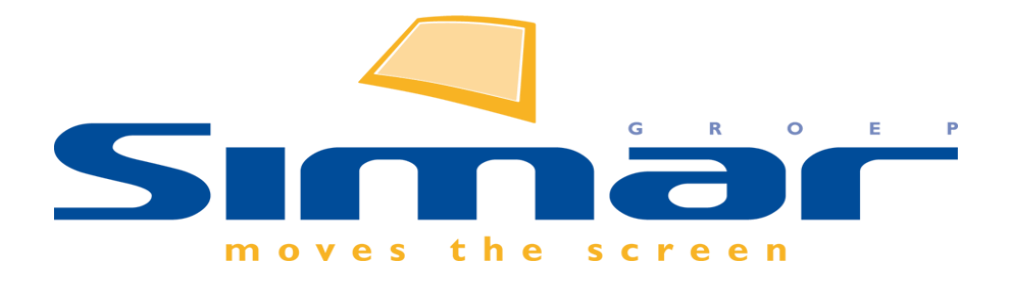

# SIMAR-Design FX

# How to … Importeren van SketchUp bestanden

*FX versie 6 , 3/10/2018*

# **SIMAR-Design FX: Importeren van SketchUp bestanden**

## **INHOUDSOPGAVE**

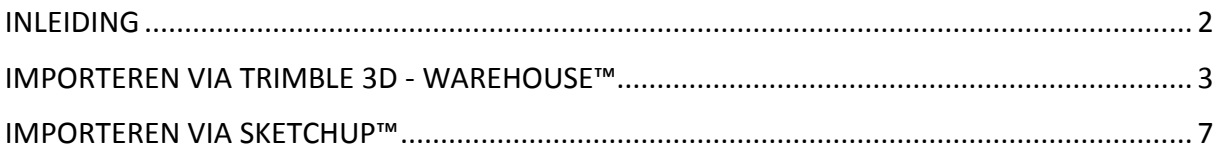

#### <span id="page-1-0"></span>**INLEIDING**

In SIMAR-Design FX is het mogelijk uw ontwerp uit te breiden of te verfraaien met behulp van SketchUp™ bestanden zoals accessoires, bouwkundige elementen etc.. Deze bestanden kunt u rechtstreeks of via een online bibliotheek importeren.

**NB: Deze handleiding heeft betrekking op de mogelijkheden van SIMAR-Design FX versie 5.**

### <span id="page-2-0"></span>**IMPORTEREN VIA TRIMBLE 3D - WAREHOUSE™**

Ga naar het tabblad **TOEVOEGEN** en klik op **Trimble 3D-Warehouse™**.

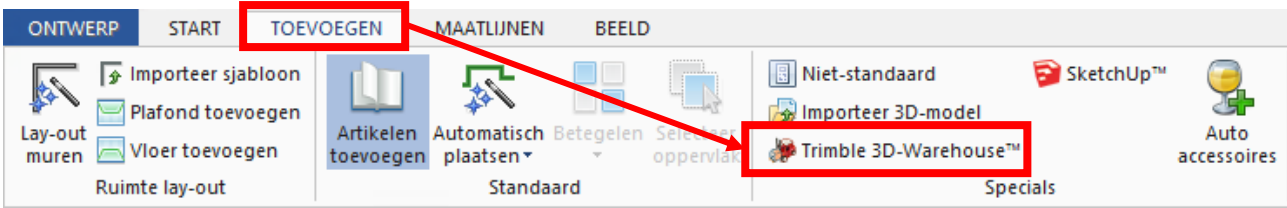

Typ in de SIMAR-Design FX browser uw zoekterm bv. **potted orchid** en klik op **Search**.

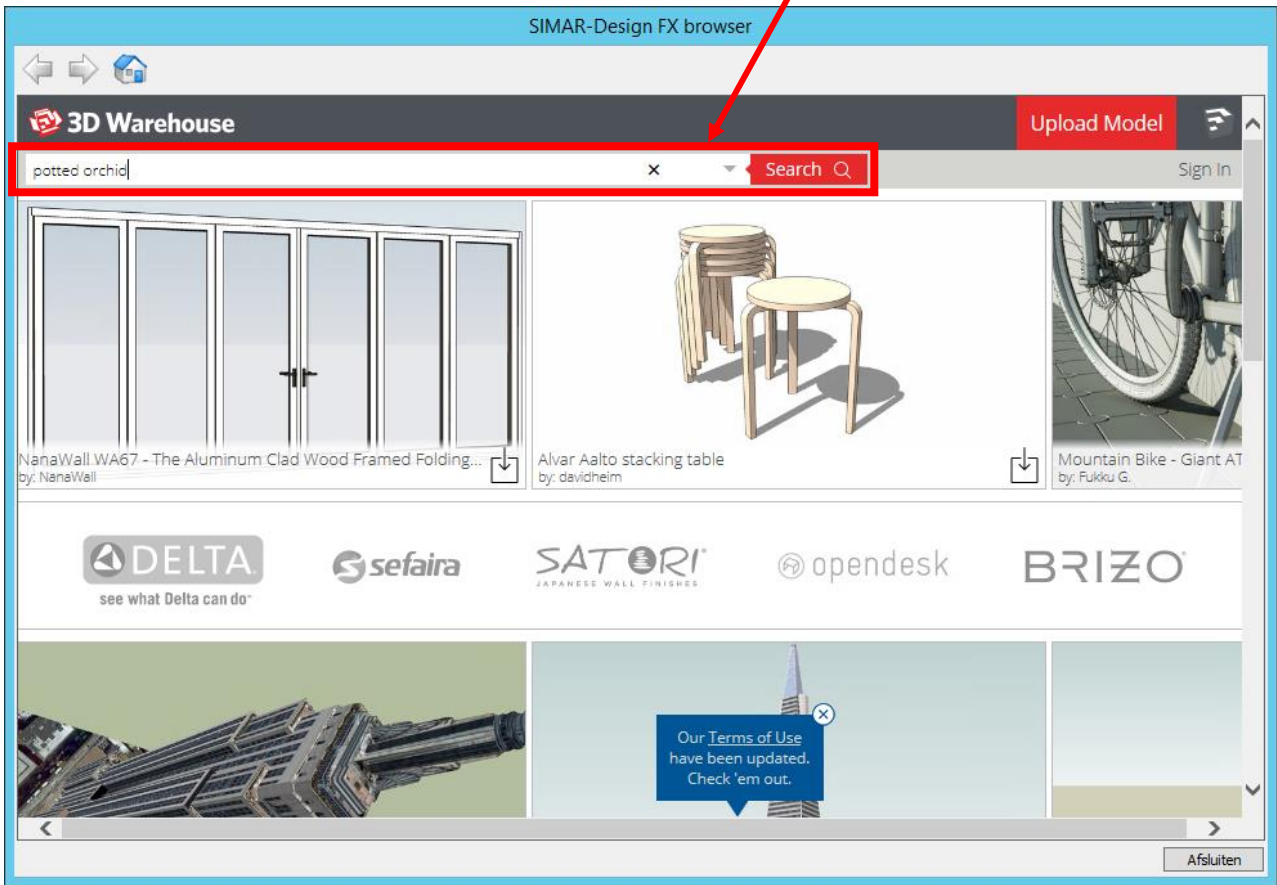

De meeste resultaten kunt u terugvinden door gebruik te maken van **Engelse zoektermen**.

**TIP**: Wanneer u de Engelse vertaling van een woord niet weet kunt u gebruik maken van een online vertaler zoals bijvoorbeeld **Google Translate**.

<http://translate.google.com/>

Kies uit één van de resultaten door deze aan te klikken.

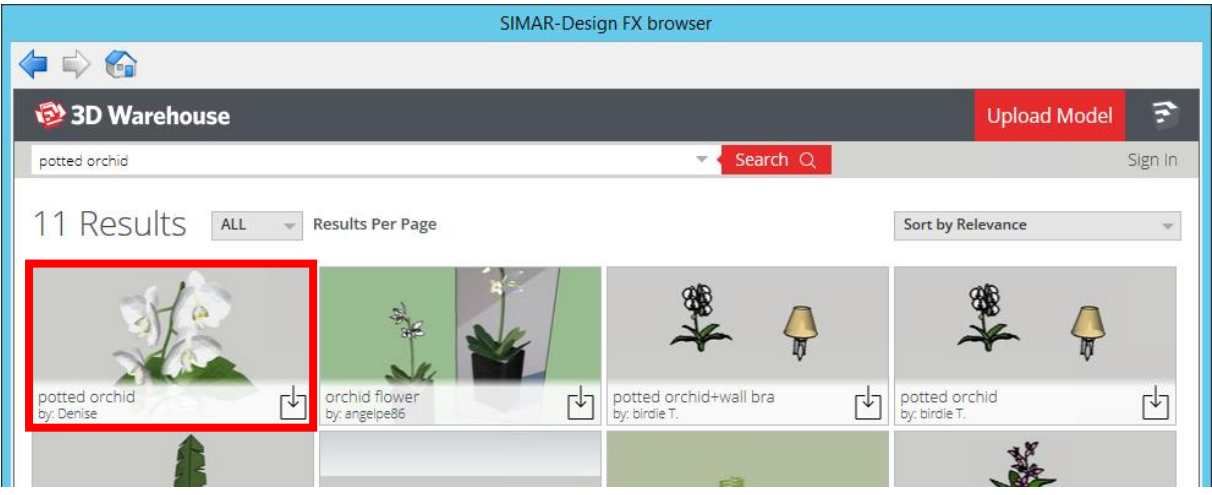

Klik op **Download** om te importeren en kies altijd een **SketchUp™ model**.

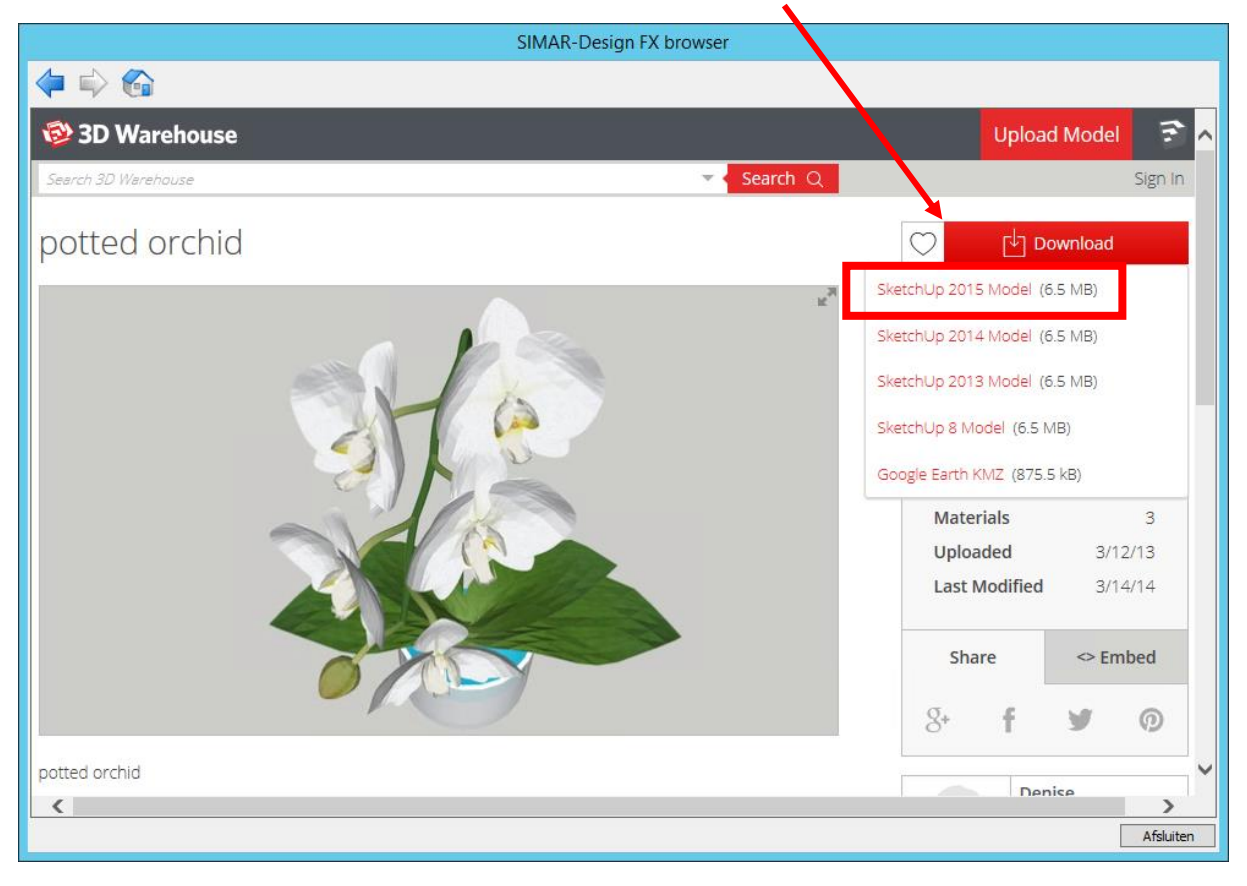

**Let op de grootte van het bestand!** Veelvuldig gebruik van grote SketchUp bestanden (> 2 MB) zullen het tekenen vertragen.

Het importeren van een SketchUp™ bestand kan even duren afhankelijk van de grootte van het bestand en de snelheid van uw internetverbinding.

**TIP**: Gebruikt u veel accessoires, plaats deze dan in de slotfase van het ontwerpproces.

Na het importeren verschijnt onderstaand scherm waarin u een aantal zaken zoals afmetingen, hoogte vanaf de vloer, artikelcode etc. kunt aanpassen.

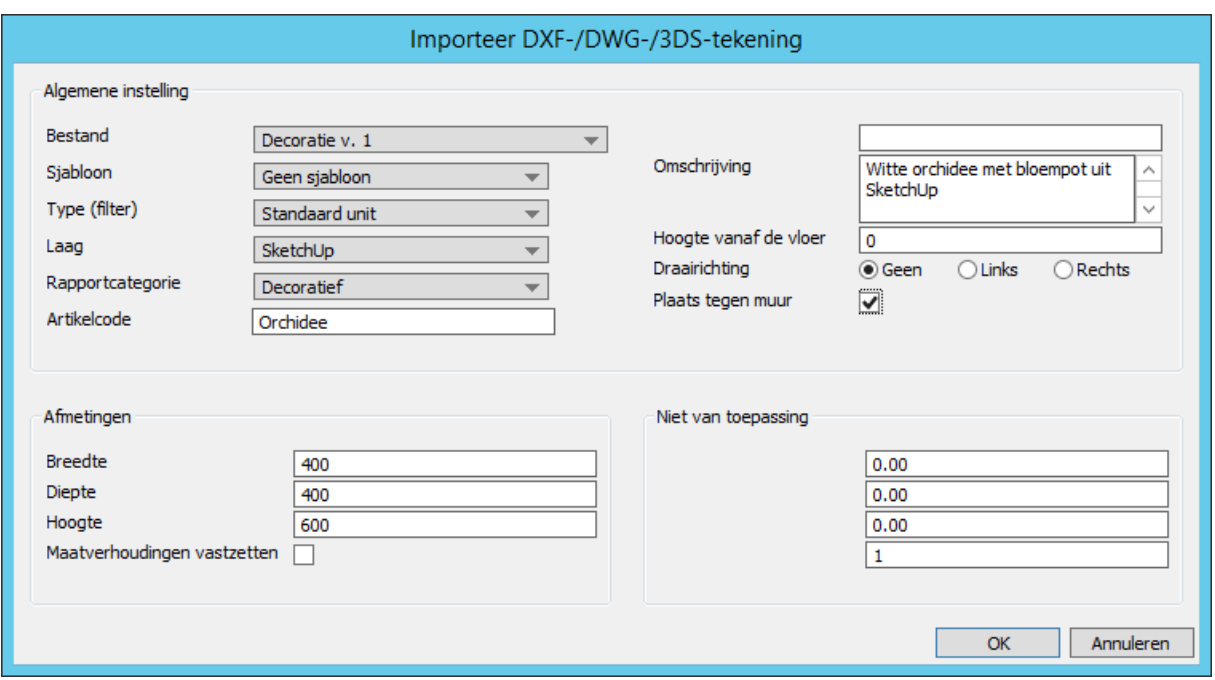

Belangrijk is dat u als eerste een algemeen bestand kiest bij **Bestand.**

Kies hier voor b..v. de catalogus **Decoratie** deze is niet merk gebonden en wordt ook niet gekoppeld aan de offerte.

Geef het bestand bij **Artikelcode** een naam zodat het SketchUp™ artikel in de tekening makkelijk te herkennen is.

Vink **Plaats tegen muur** aan zodat het SketchUp™ artikel automatisch op een juiste manier tegen een muur geplaatst wordt. In het bovenaanzicht kunt u het artikel in de vrije ruimte plaatsen door bij het slepen de Shift toets ingedrukt te houden. In het vooraanzicht gebruikt u hiervoor de Ctrl toets.

U kunt de **Afmetingen** aanpassen maar let wel op de verhouding tussen de hoogte, breedte en diepte van het artikel. Wilt u zeker zijn van een juiste verhouding vink dan **H/B/D verhouding vergrendelen** aan.

U kunt ervoor kiezen geïmporteerde bestanden in een zelfgemaakte **Laag** te plaatsen zodat u al uw Sketchup artikelen tijdelijk kunt verbergen.

Een nieuwe laag kan worden toegevoegd door onder het tabblad **BEELD** op **Beheer lagen** te klikken.

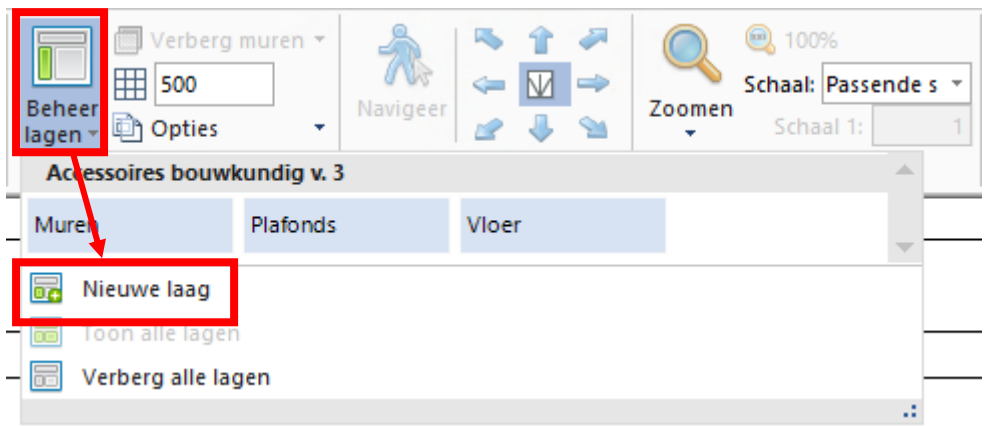

Klik op **Nieuwe laag** en noem deze bijvoorbeeld **SketchUp**.

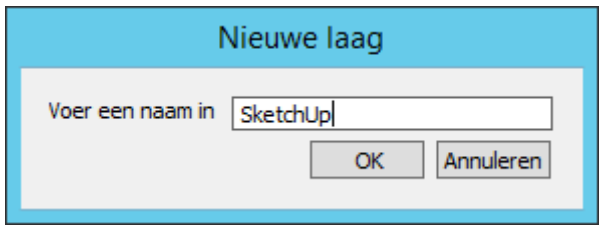

Artikelen kunt u **tijdelijk verbergen** door de laag met de linkermuisknop aan te klikken (geen blauwe achtergrond meer).

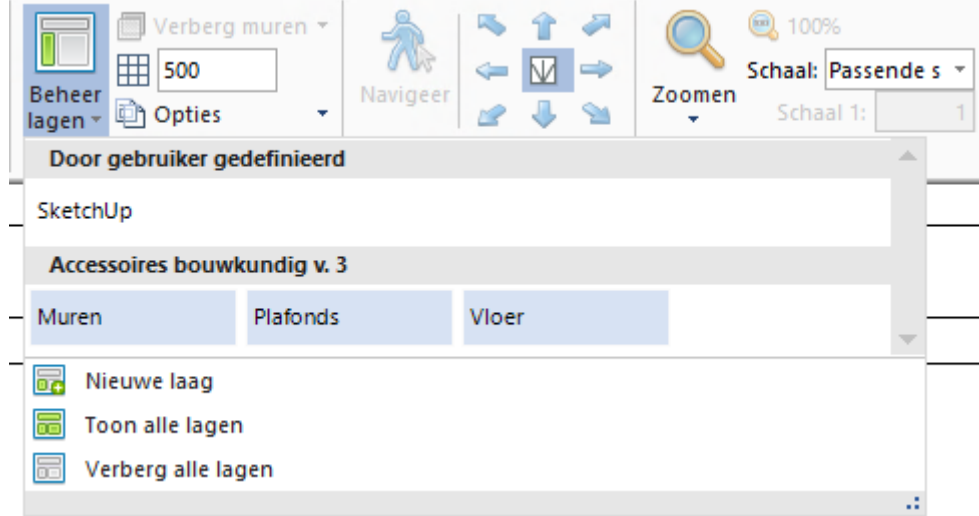

#### <span id="page-6-0"></span>**IMPORTEREN VIA SKETCHUP™**

Indien u zelf met SketchUp™ werkt kunt u bestanden importeren die op uw computer staan.

Ga naar het tabblad **TOEVOEGEN** en klik op **SketchUp™**.

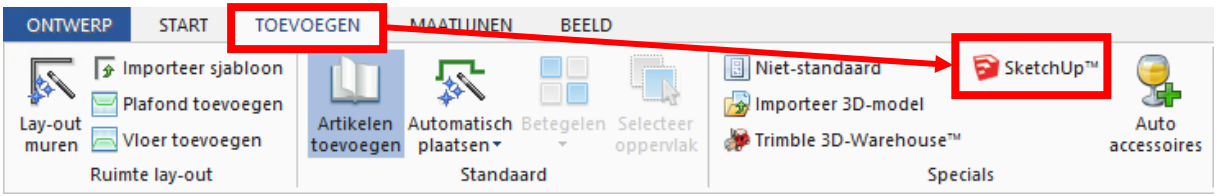

Ga via het scherm **Importeer 3D-tekening** naar de locatie waar uw SketchUp™ bestanden zijn opgeslagen. Kies een **SKP bestand** en klik op **Openen**.

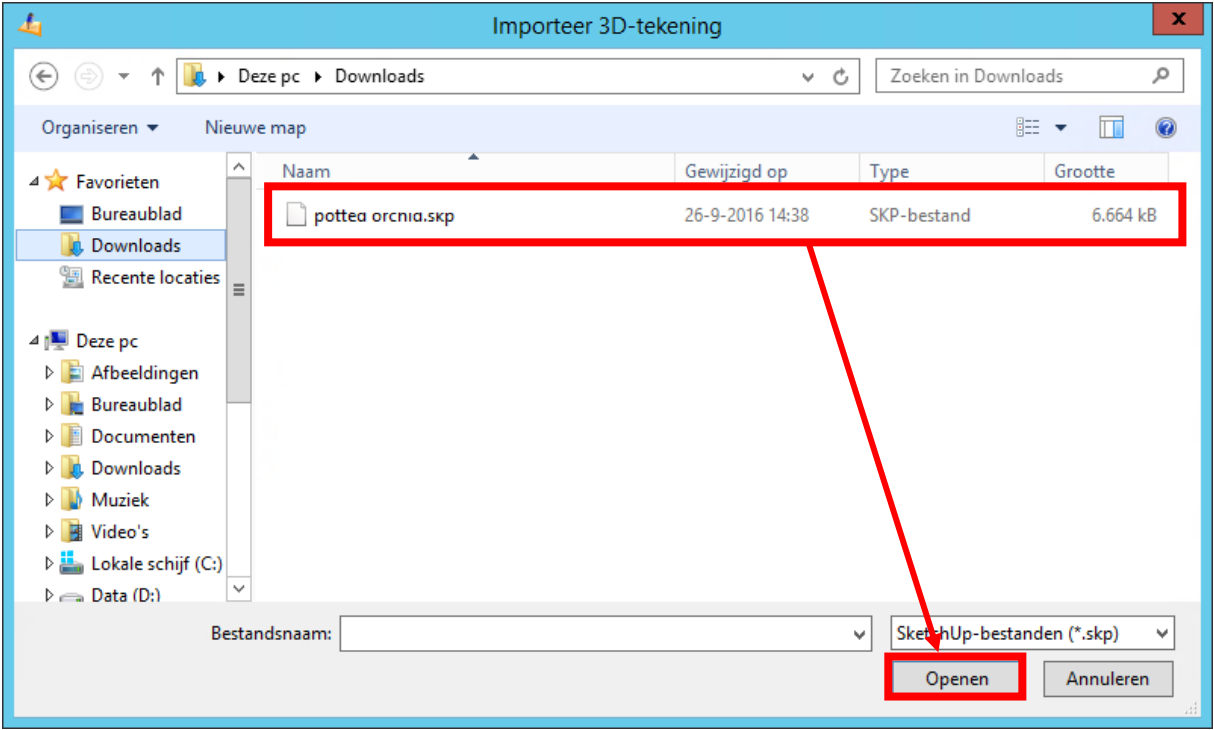

Volg hierna dezelfde procedure zoals beschreven op **Pagina 5-6**.